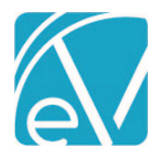

# ECHOVANTAGE RELEASE NOTES

#### VERSION 3.30

# NEW FEATURES

#### Client Payment for an Event

A new **Apply Payment To** option, *Scheduled Event,* is available when posting a payment on the *Clients > Account* tab. When this new option is selected, Event Date and Event fields display. The drop-down for the Event field is validated and only lists scheduled Events for the current Client based on the Event Date selected.

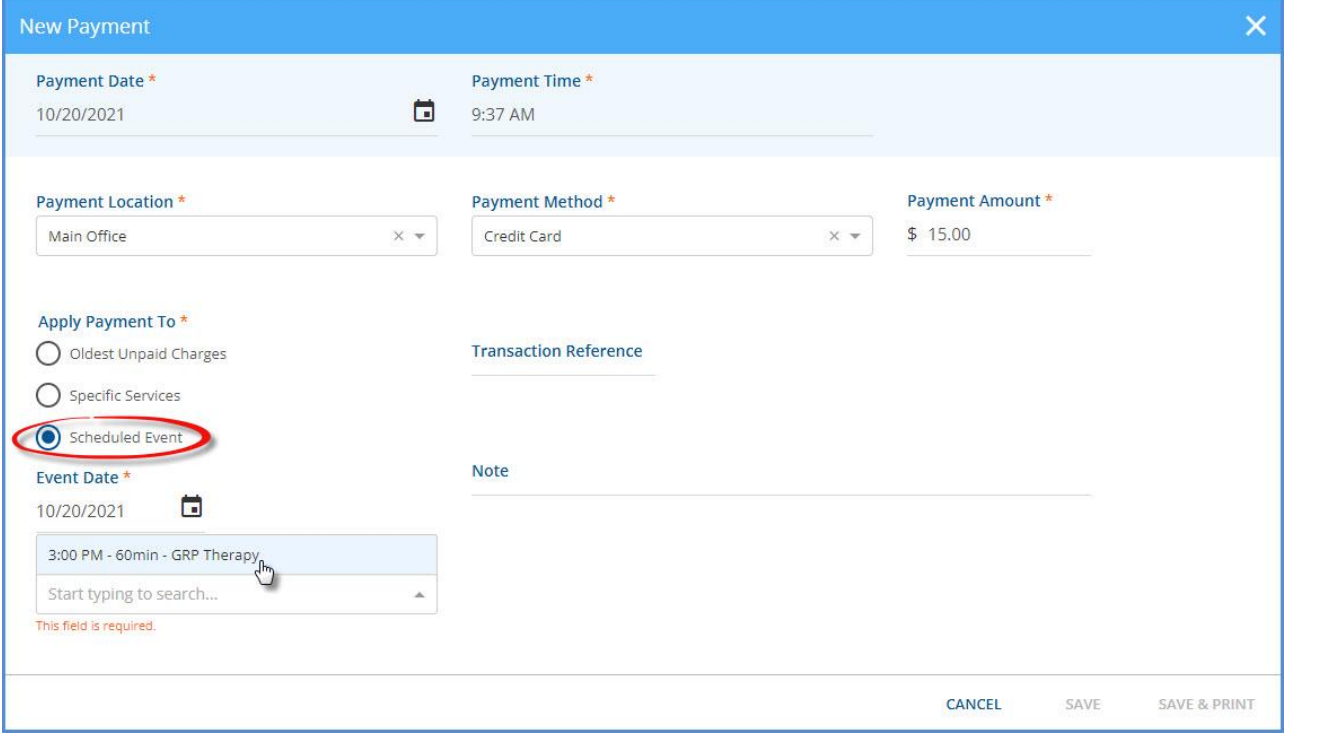

Once saved, the Client Payment is then allocated to the selected event and remains attached until,

- The Client Payment is fully applied to the Self Pay Charge resulting from the Service related to the event. The Client Status is updated to *Applied* on the *Clients > Account* tab.
- The Client Payment is partially applied, and the Service created from the specified event has a Status of *DONE.*
	- o The Client Payment remains in *Pending* Status until the associated Services has a *DONE* Status.
	- o After the Service is set to *DONE* and the *APPLY\_CLIENT\_PAYMENTS* job runs again, the Client Payment *Apply To*  type is updated to *Specific Service* in place of *Scheduled Event.*
	- o The remaining amount is available to apply in the *Client Payments > Apply Payments* tab when the Client has an Active or Outgoing Self Pay balance.
- The event is deleted.
	- o A warning displays if deleting an Event with an allocated Client Payment.

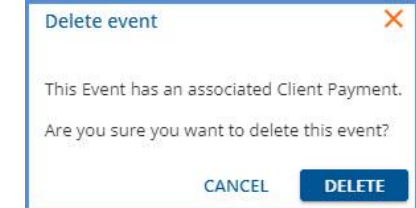

o o If the Event deletion is confirmed, the allocated payment becomes an apply to *Specific Services* type of Client Payment, as above.

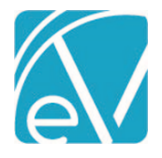

**October 22, 2021**

Once a Client Payment is allocated to an Event, and a Self Pay Charge related to that event is generated, the *APPLY\_CLIENT\_PAYMENTS* job (which typically runs on the hour) automatically applies the Client Payment and generates a *Ready* Remittance. This automated process means no remembering to apply the Client's payment after Charges are created. An example that works through the entire process is detailed below.

# Example, Clients with Defined Copays

Raymond Avila and Debra Bailey are scheduled in the same Group Therapy Event.

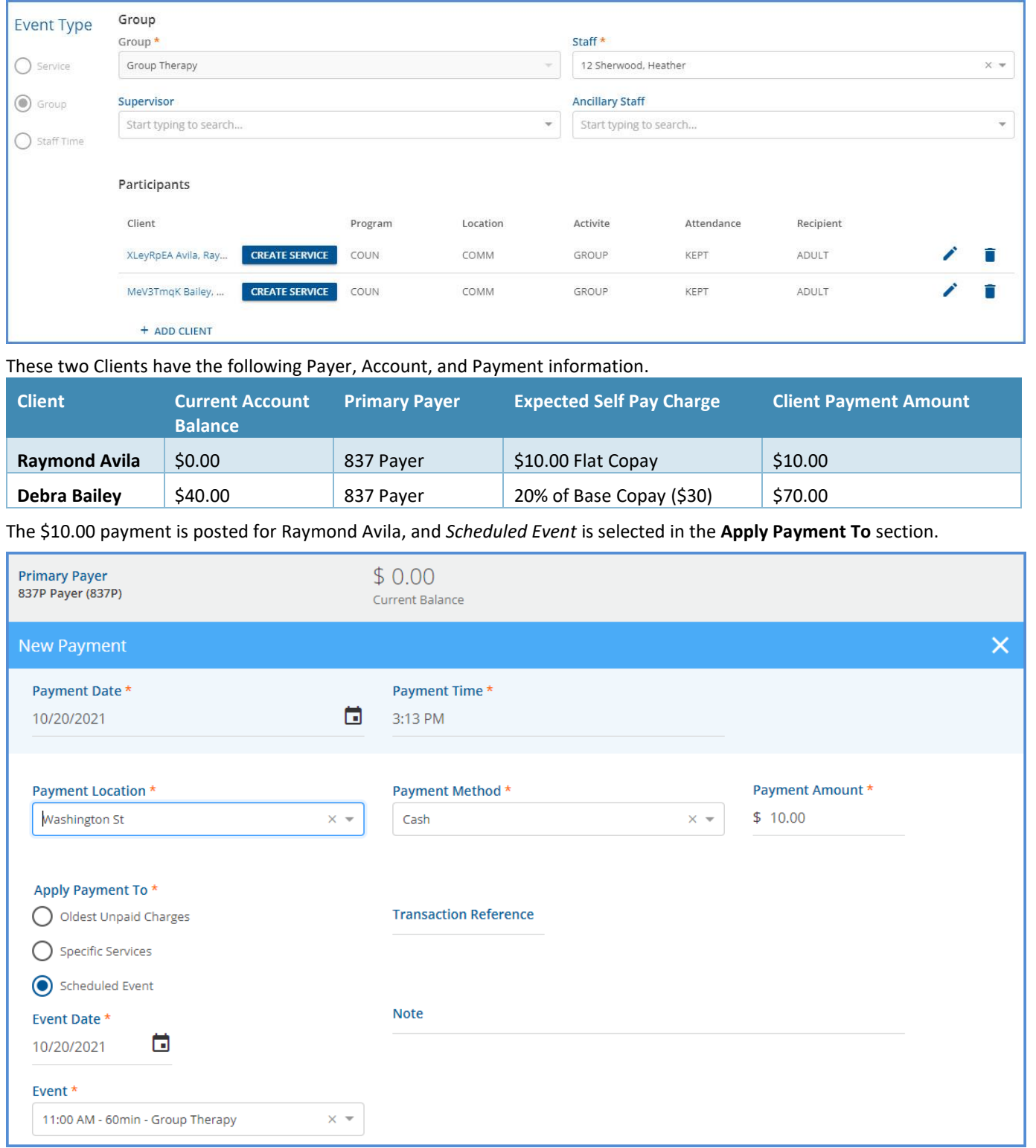

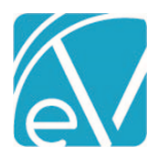

#### **October 22, 2021**

The \$70.00 payment is posted for Debra Bailey, and again *Scheduled event* is selected with both the *Event Date* and *Event* fields populated.

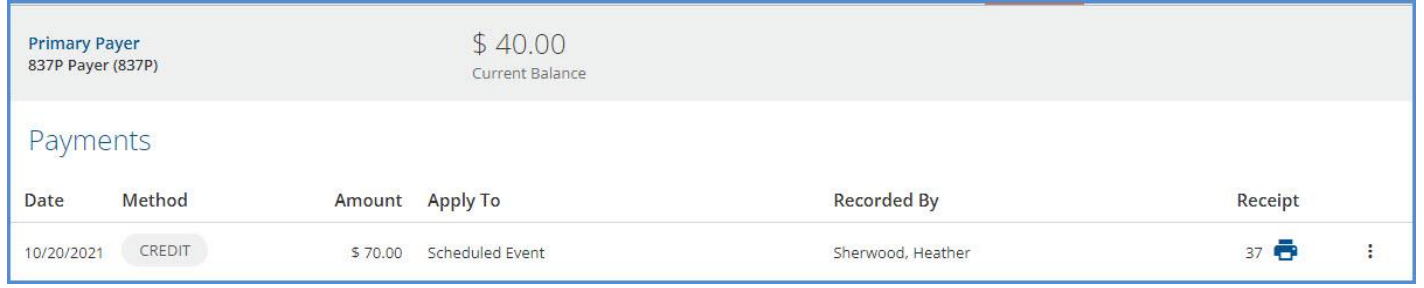

#### The Clients attend the group therapy appointment, and the Client Payments are reconciled at the end of the day.

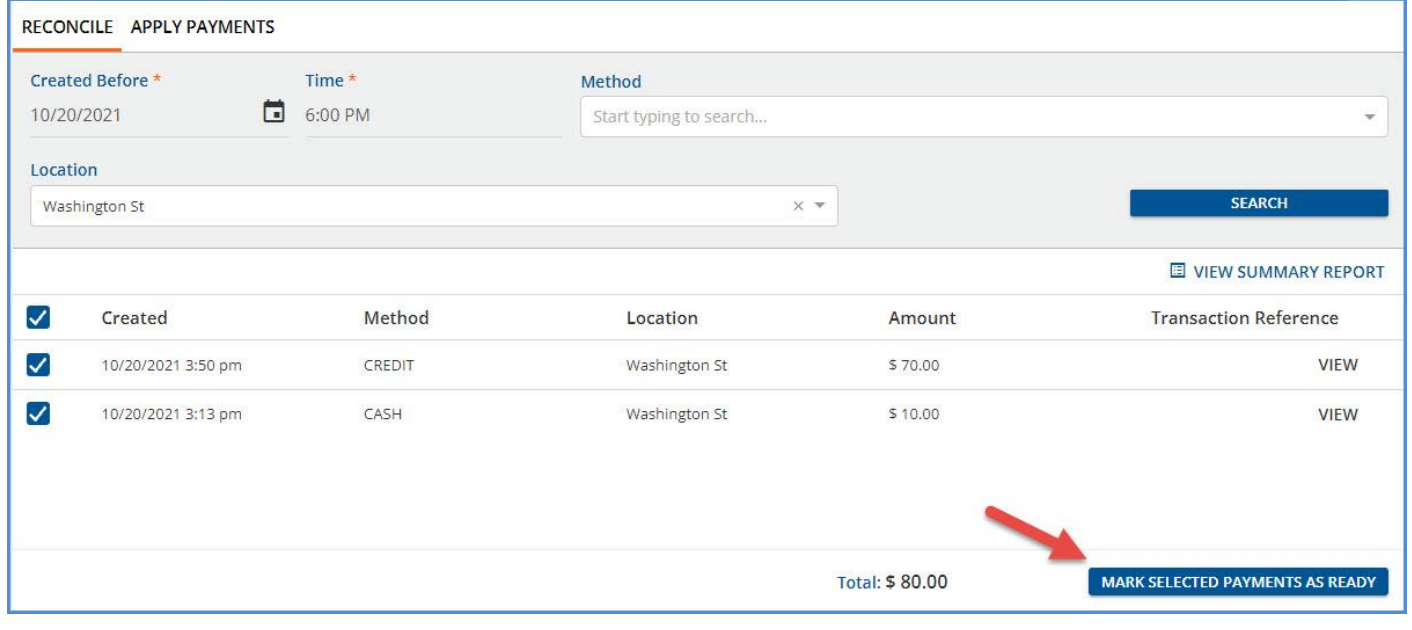

#### Later that evening, Charges are **Created** and **Finalized** for these two Group Event Participants.

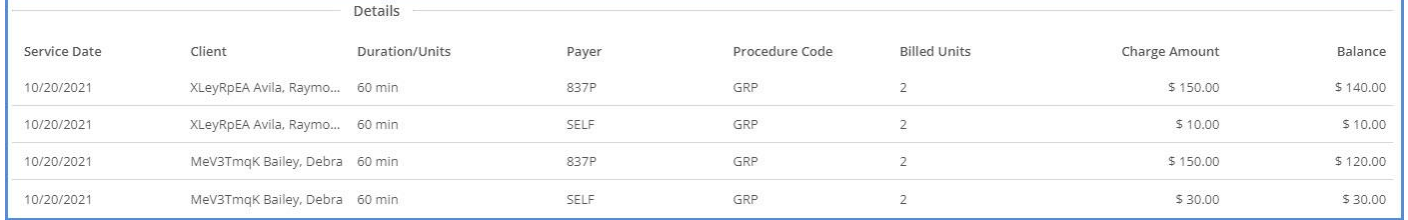

Copay Charges for Self Pay for each Client are calculated during *Charge Creation* because both have the copay configured on their 837 Payer in *Clients > Payer.* When the *APPLY\_CLIENT\_PAYMENTS* job runs again (typically on the hour), a *Ready Remittance* is created for each Client, as shown below.

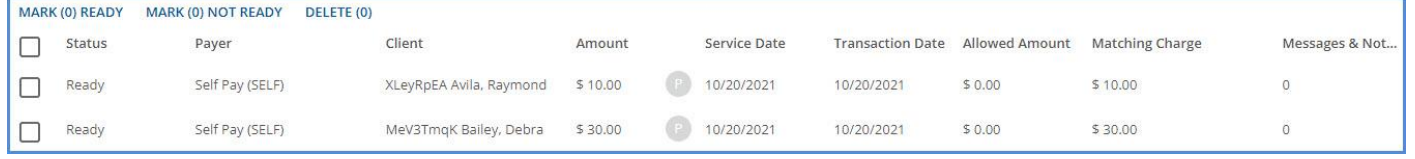

*Note that Debra Bailey's Remittance amount is \$30.00 and is the same amount as the Self Pay Charge associated with the event selected when the Client Payment was entered. The total Client Payment amount was \$70.00, which means there is still an unallocated Client Payment amount of \$40.00 associated with the Group Therapy Event on 10/20/2021. This unallocated amount remains in Pending Status until the Service Status is DONE. Handling the remainder is covered at the end of this section.*

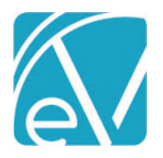

# **October 22, 2021**

These *Ready Remittances* are included in the next *Fiscal Overview > Unprocessed Remittances > Process Transactions* job for Self Pay.

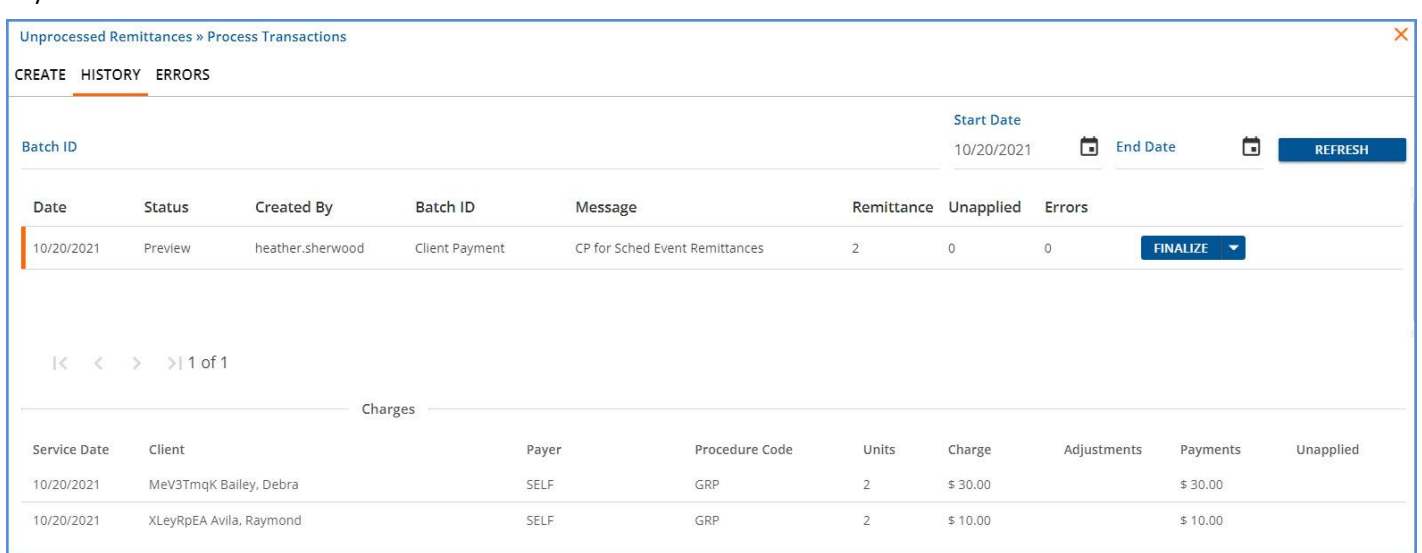

When the Process Transactions job above is finalized, the copays are applied to the correct transaction without any extra steps after collecting the initial payments.

# *Raymond Avila Claim Details*

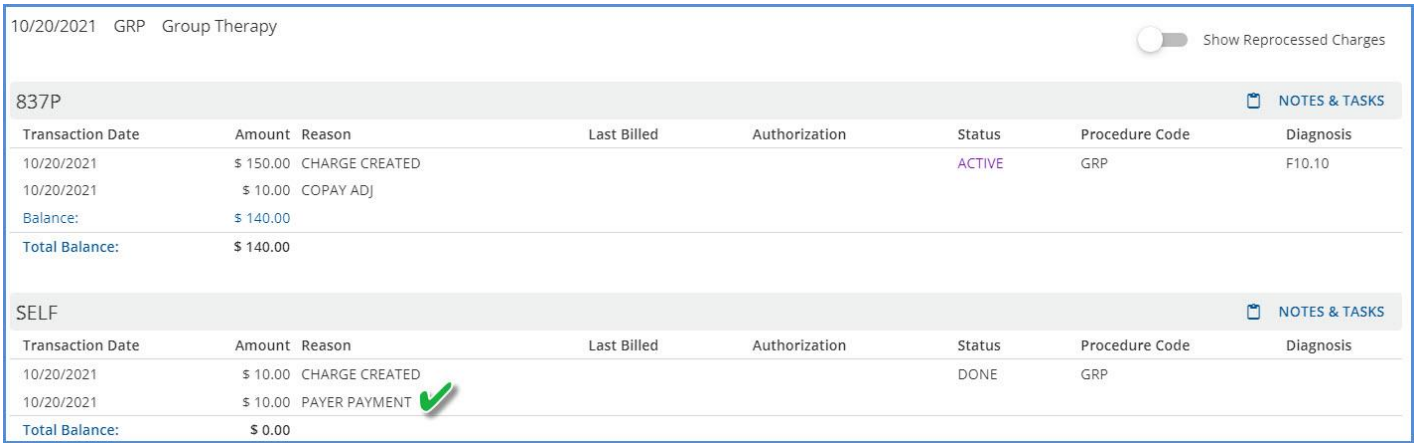

#### *Debra Bailey's Claim Details*

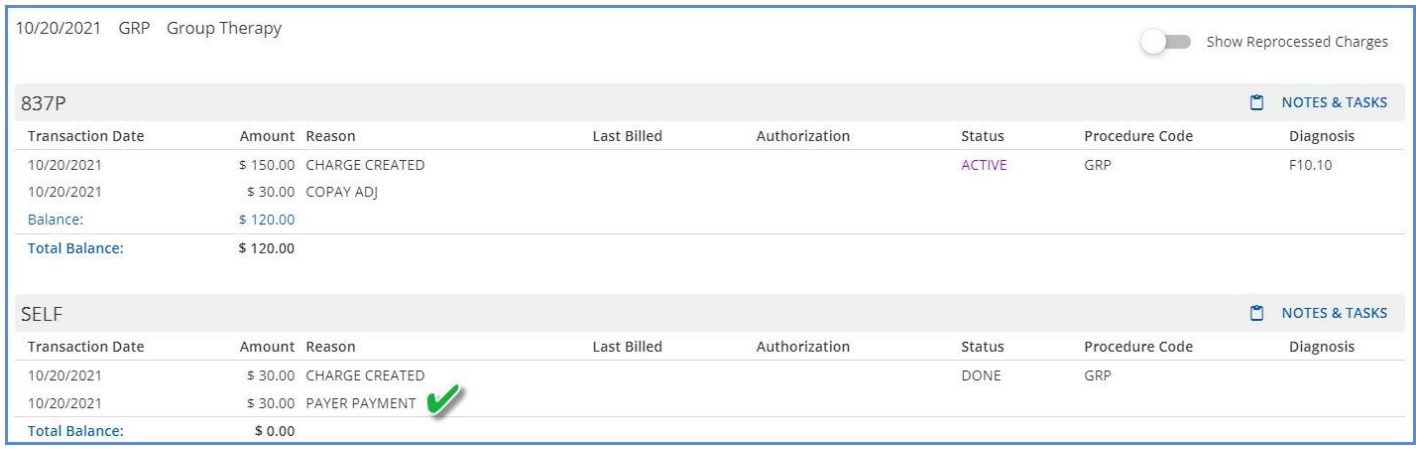

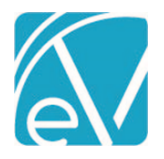

The Account tab for each Client is also updated. Raymond Avila's Account tab displays a balance of \$0.00, and his Client Payment record now displays the *Applied* icon.

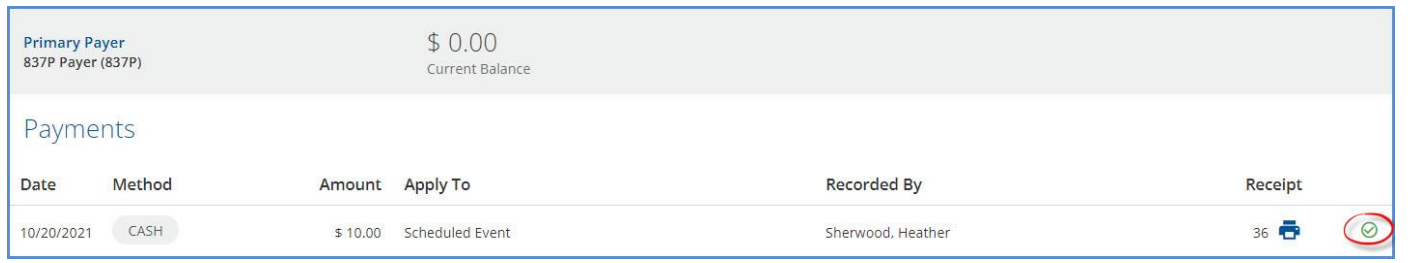

Debra Bailey's Account tab displays a balance of \$40.00 but her Client Payment record still has the *Pending* icon because the full \$70.00 Client Payment is not yet applied.

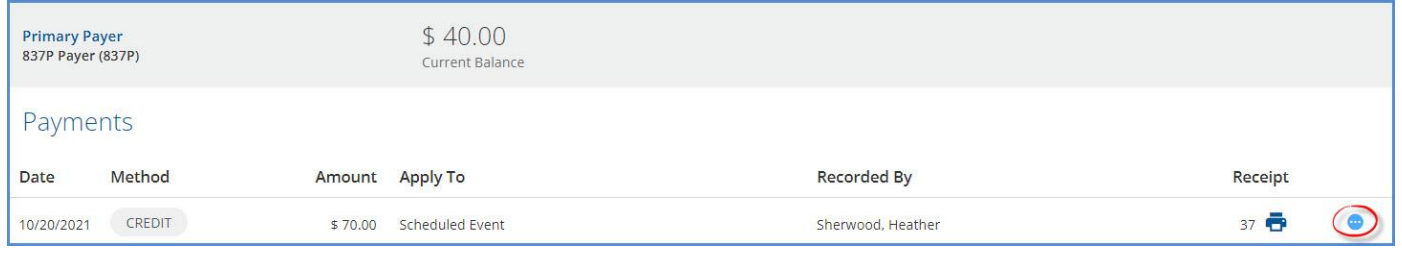

Payment for the Copay for the 10/20/2021 Service has been fully applied (Client Balance is \$0.00 for the highlighted Service below.), but the remainder of Debra's Client Payment, \$40.00, stays in *Pending* Status until the Service Status is DONE. In the example below, the Payer has not yet responded, and the Service Status is still *Charge Created.*

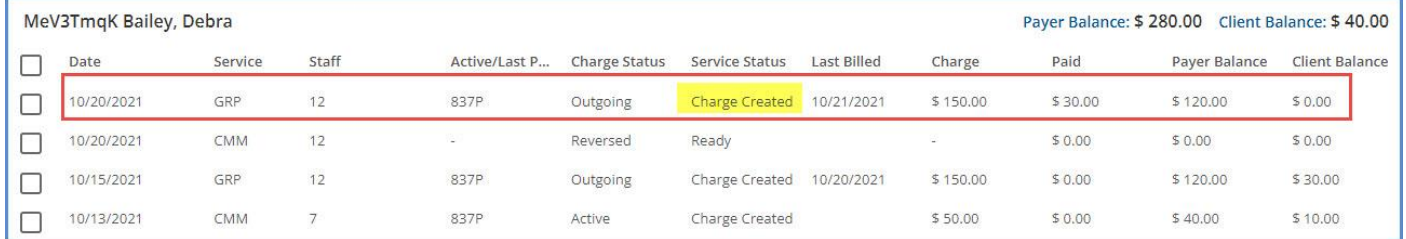

After the Payer responds and the payment is posted with any necessary adjustments, both the Charge Status and the Service Status are updated to *DONE,* example below.

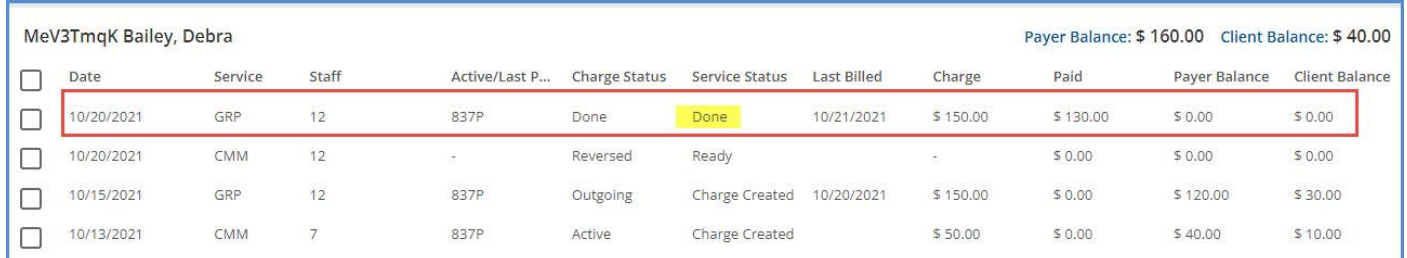

Once the Service is *DONE,* the next time the *APPLY\_CLIENT\_PAYMENTS* job runs, the \$70.00 Client Payment's *Apply To* type is updated from Scheduled Event to Specific Services.

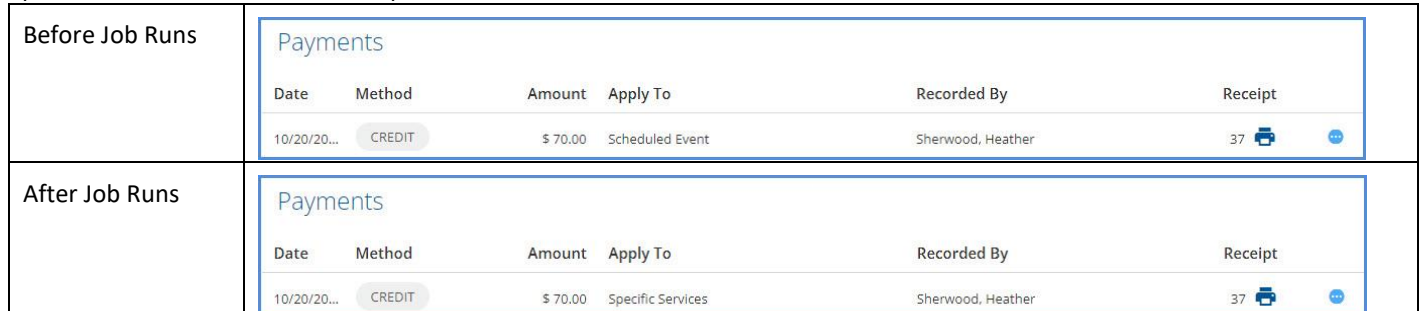

October 21 **CELO COLOREG** COCORD CORRECTED OF The Echo Group, All Rights Reserved www.echobh.com 5

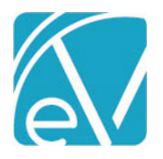

And the remaining amount is available to apply in the *Client Payments > APPLY PAYMENTS* screen.

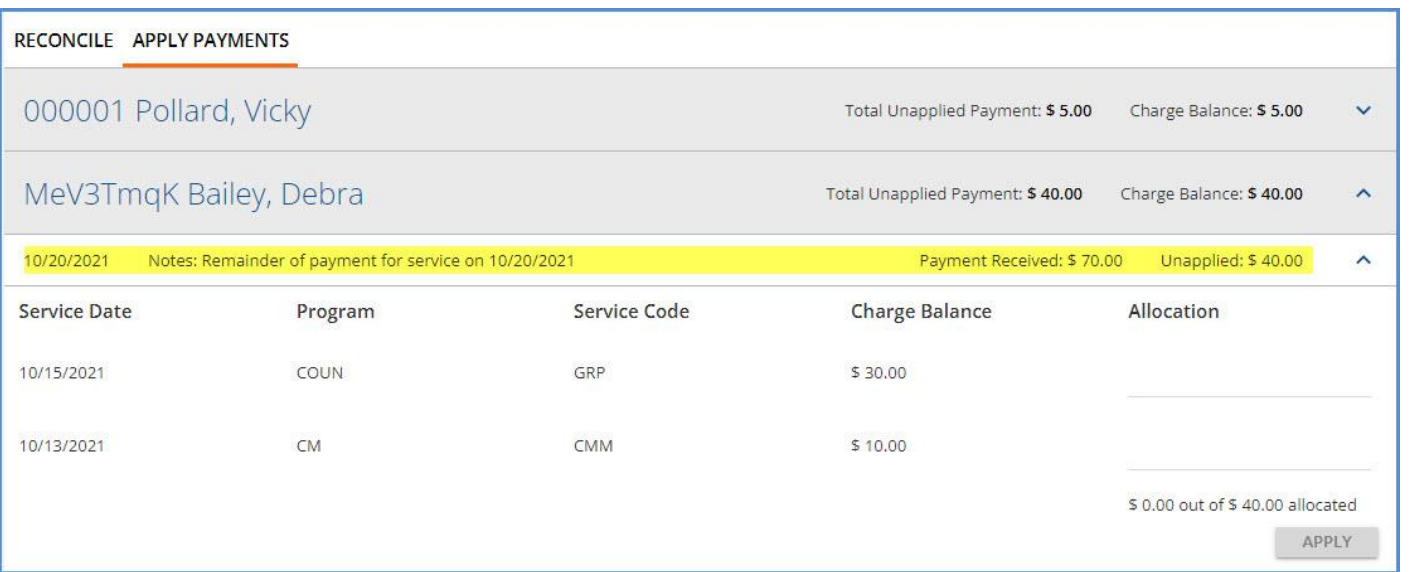

When the entire \$40.00 remainder is allocated and applied, the Status icon on Debra's Client Account tab is updated to *Applied.*

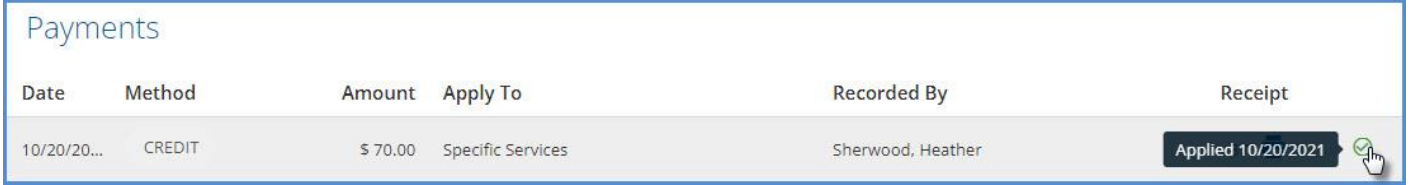

Although this example uses Copays defined on the Client's Payer to generate the Self Pay balances, any method of generating a Self Pay balance works provided the Service generating the Charge was created from the event defined on the Client Payment's *Apply To* section. Some agencies may choose to wait until the Payer responds with payment and then accept the amount the Payer indicates as the *Patient Responsibility* to waterfall to Self Pay. When this happens, the Client Payment for a Scheduled Event remains in *Pending* Status until the *APPLY\_CLIENT\_PAYMENTS* job runs after the waterfall to Self Pay *Create Charges* job is finalized.

# Example, Waterfall Creates Self Pay Balance

Cassandra Allen has an Anger Management appointment scheduled for 10/21/2021. She pays \$20.00 when she checks in, which is entered on her *Clients > Account* tab and applied to the 10/21/2021 appointment.

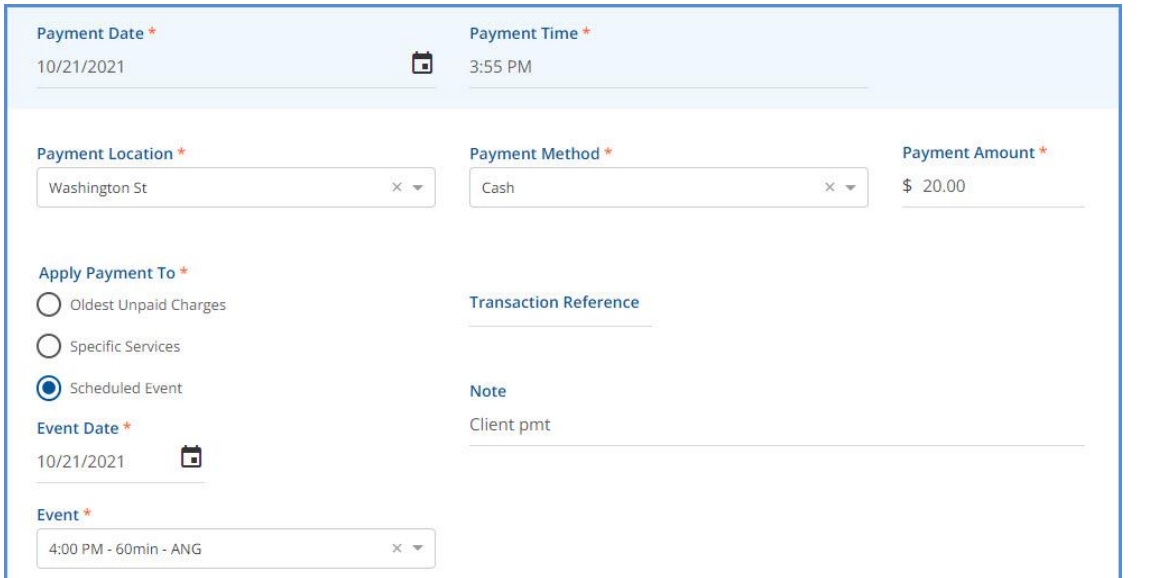

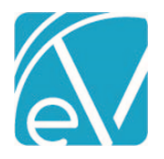

**October 22, 2021**

The Client Payment is marked *Ready* and reconciled, and a Charge is created for the Service created from the event. Cassandra's *Current Balance* is \$0.00.

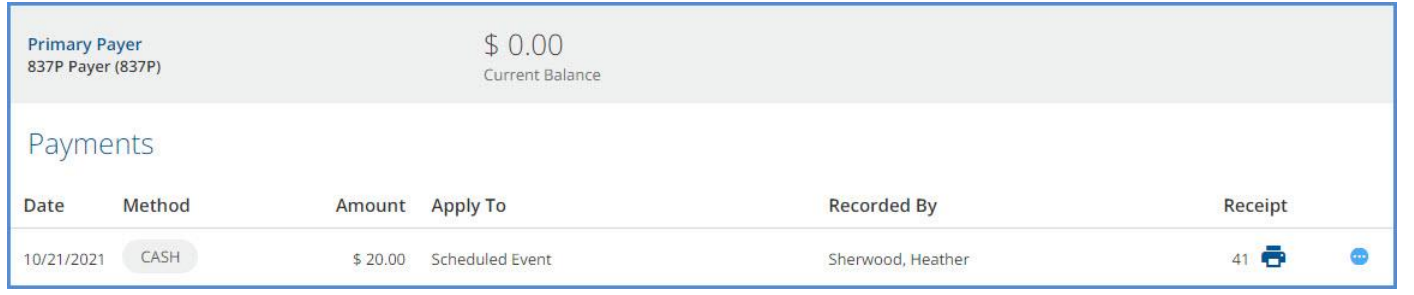

A Remittance is entered for the created Charge, an amount of \$20.00 is entered as the Patient Responsibility, and the Remittance is processed.

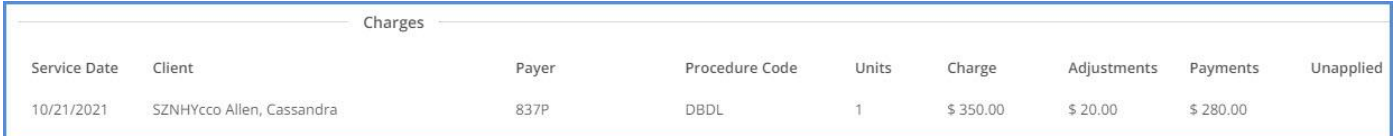

#### Then the Waterfall to Self Pay *Create Charges* job is finalized.

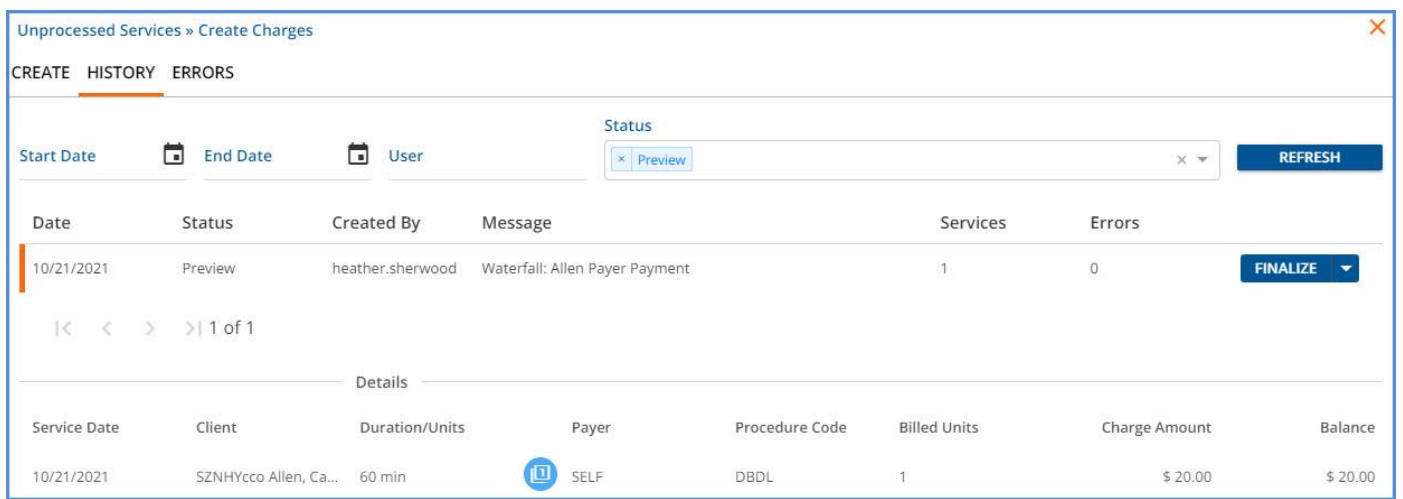

Cassandra's *Current Balance* on the *Clients > Account* tab is now \$20.00.

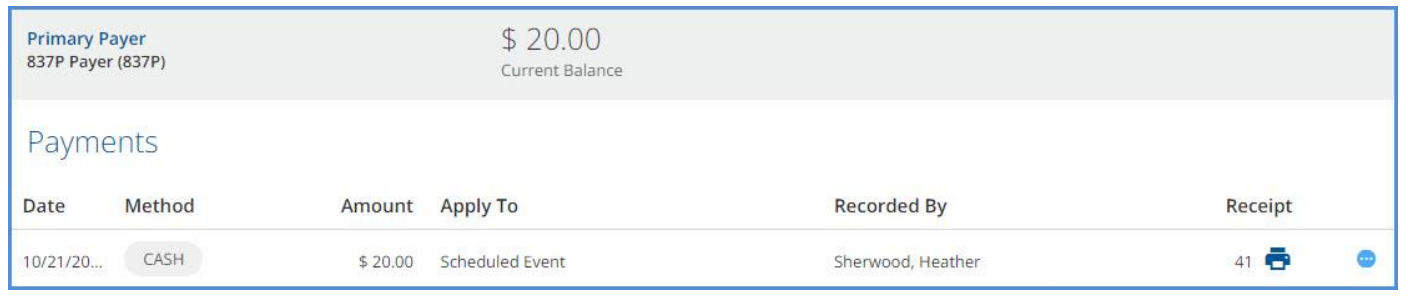

Once the *APPLY\_CLIENT\_PAYMENTS* job runs after the Waterfall Charge is *Finalized,* the *Pending* \$20.00 Client Payment becomes a *Ready Remittance.*

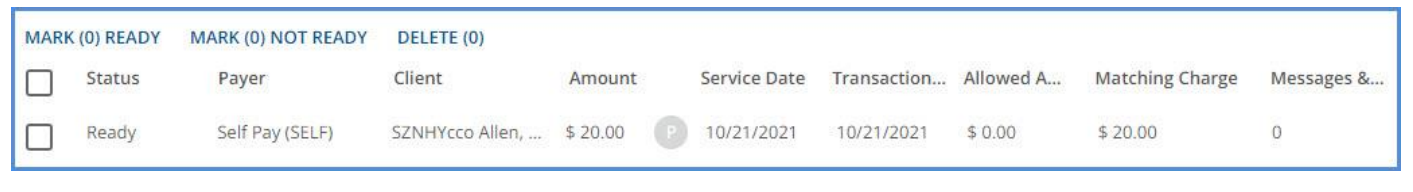

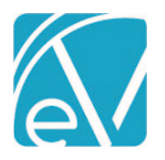

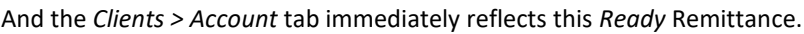

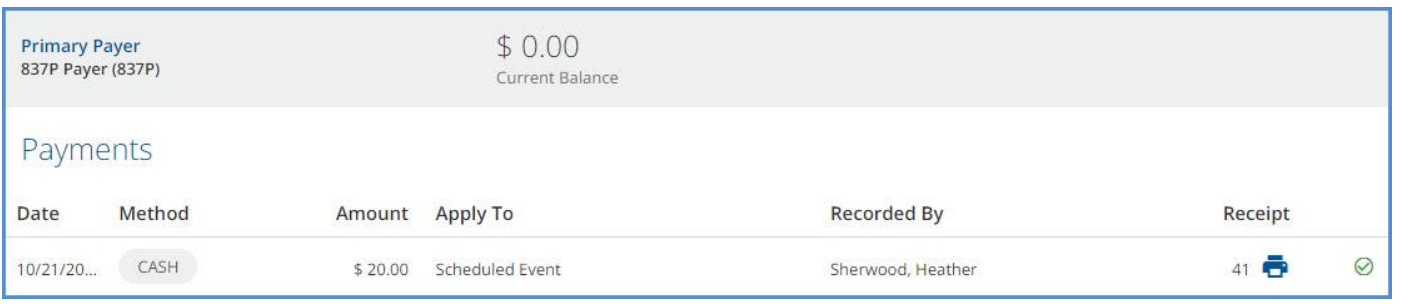

#### Client Account Improvements

Several updates to the *Clients > Account* tab are also included in this release and provide additional configuration options and details regarding Client Account Payments. These changes include:

- The Client Account tab can now be designated as Read Only.
	- o Define menu access in *Configuration > Staff/Users > User Group > Menu Access.*
	- o Existing access to Accounts remains unchanged, so Read Only must be specified for the applicable groups.
	- o Users with Read Only access can View Payments and Payment details and Print Receipts.
	- o Users with Read Only access can NOT add a new payment or Void an existing payment.
- An *Apply To* column was added to indicate the type of Client Payment, and the Receipt Number and Print Receipt columns were combined to make room for a new icon column.

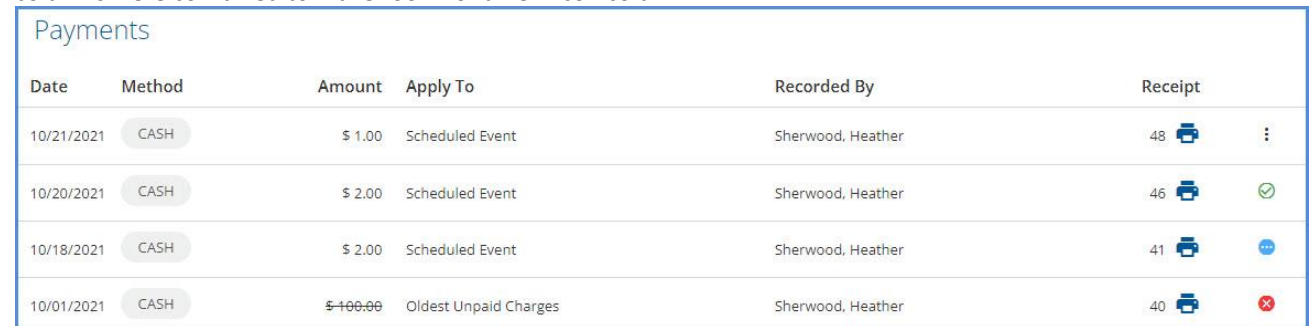

The icons indicate the status or stage of the process of each Client Payment.

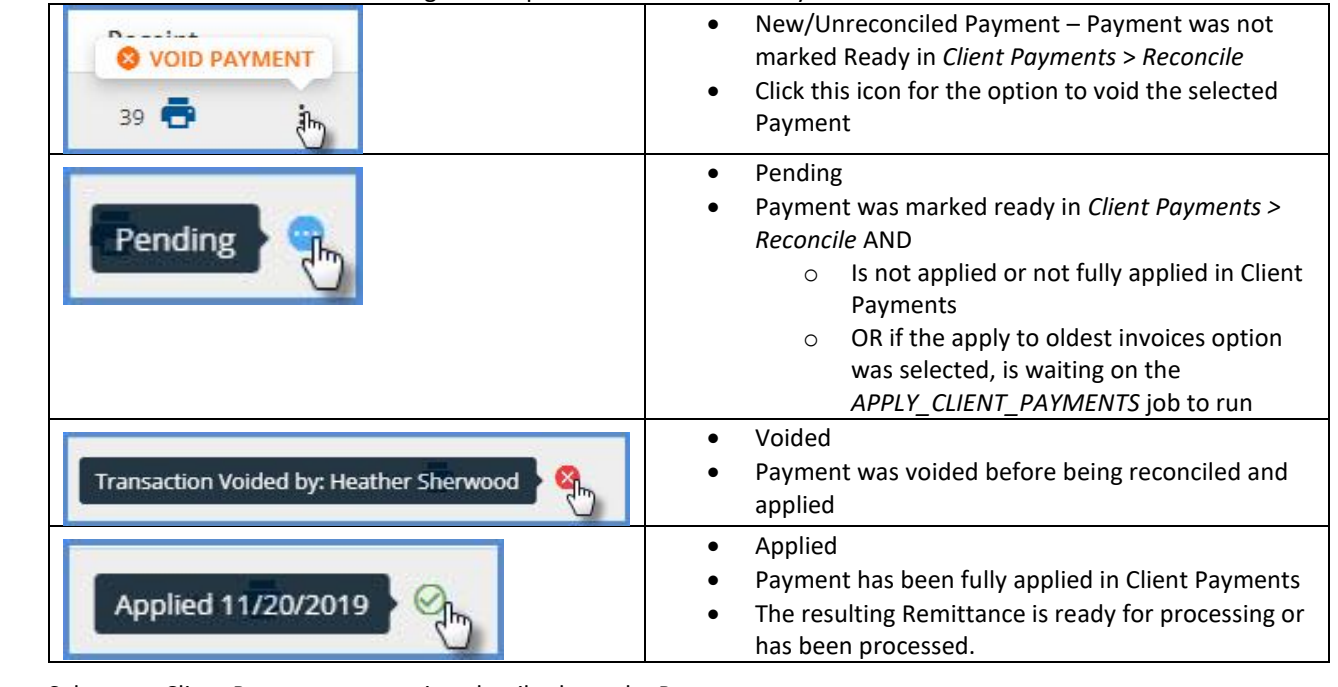

• Select any Client Payment row to view details about the Payment.

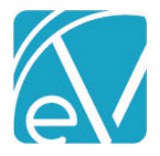

**October 22, 2021**

- Pending, Void, and Applied payment records open a read-only details screen.
- A new, unreconciled payment record opens an editable details screen.

# Important Considerations and Future Improvements

On the *Clients > Account* tab, as soon as all or a portion of the Client Payment becomes a Ready Remittance, the displayed Client (Self Pay) balance is reduced by the new Ready Remittance amount, and the icon indicates the Client Payment was "Applied" on the Remittance creation date. However, the Claims Management screen and the Claim Details screens do not reflect the Remittance amount until it is Processed AND Finalized. If comparing the Client Account tab balance to the Claims Client Balance, remember that unprocessed Remittances affect each balance differently.

Future improvements are planned to expand the Status icons so that the stages of the Client Payments are more clearly defined. These improvements include,

- An additional icon to differentiate between the *Applied - Remittance Ready* and *Applied - Remittance Finalized*.
- Additional Pending status messages to define *Pending Job, Pending Self Pay Balance, Pending Allocation.*

Another important factor affecting Client Account Balance is a Client Payment Remittance in a job that remains in *PREVIEW*  status. A Client Payment Remittance in an unfinalized job is in the transition phase of becoming a new Payment in the dbo.Payments table. At this point, both the Ready Remittance and the unfinalized Payment exist, so both are deducted from the Client Account Balance total resulting in it being understated until the job is finalized. Updates to how the Client Balance is calculated are planned for a future release.

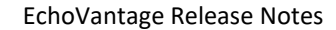

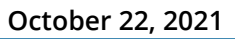

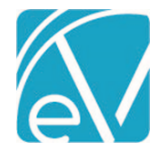

#### IMPROVEMENTS

#### Batch Remittances Updates

Updates to the Batch Remittances feature are included in this release to streamline the workflow and expand the functionality of the Batches feature. Users can now

- Delete a batch
- Bulk delete rows within a batch
- Bulk change the status of rows within a batch
- Filter rows by the Payment amount and status (previously only Service Date and Client were available)

#### **Deleting a Batch**

A delete option is now available on the edit batch screen. Users can delete a batch when all remittances within the batch are in *Ready* or *Not Ready* Status, not previously processed. When *DELETE* is selected, a confirmation box displays; select *DELETE* again to confirm and delete the batch. When complete, a green success message displays in the upper right-hand corner.

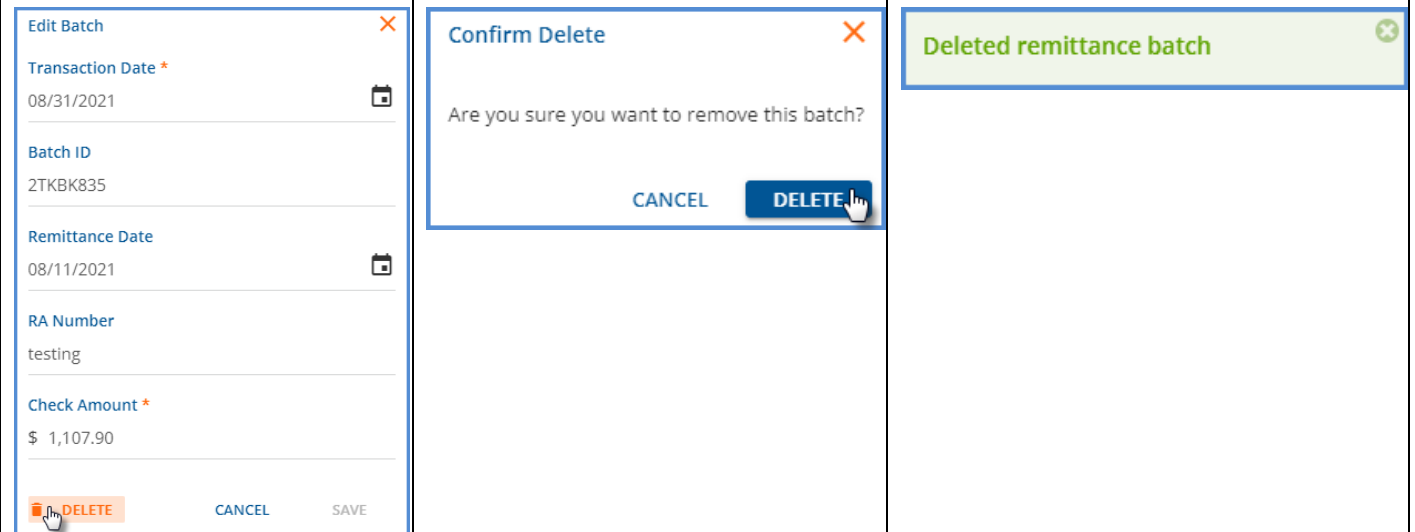

If any of the Remittances in the selected batch have been processed, a warning message displays at the top of the Edit Batch screen, and the *DELETE* button is disabled.

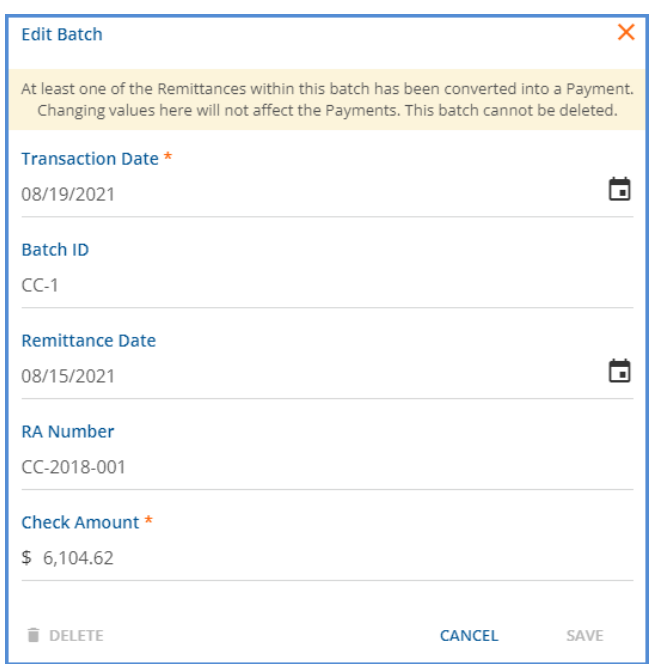

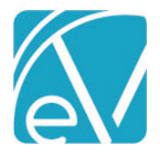

**October 22, 2021**

# **Batch Remittances Bulk Actions**

The new Bulk Actions are available on the *View Batch* screen. Checkboxes are available to select/deselect for each record with a select all/deselect all checkbox above the Status column. Once the records are selected, click the Action box on the bottom righthand corner to select the desired action and enable the blue *APPLY* button. There are three available *Actions* to select.

- Mark Ready
- Mark Not Ready
- Delete

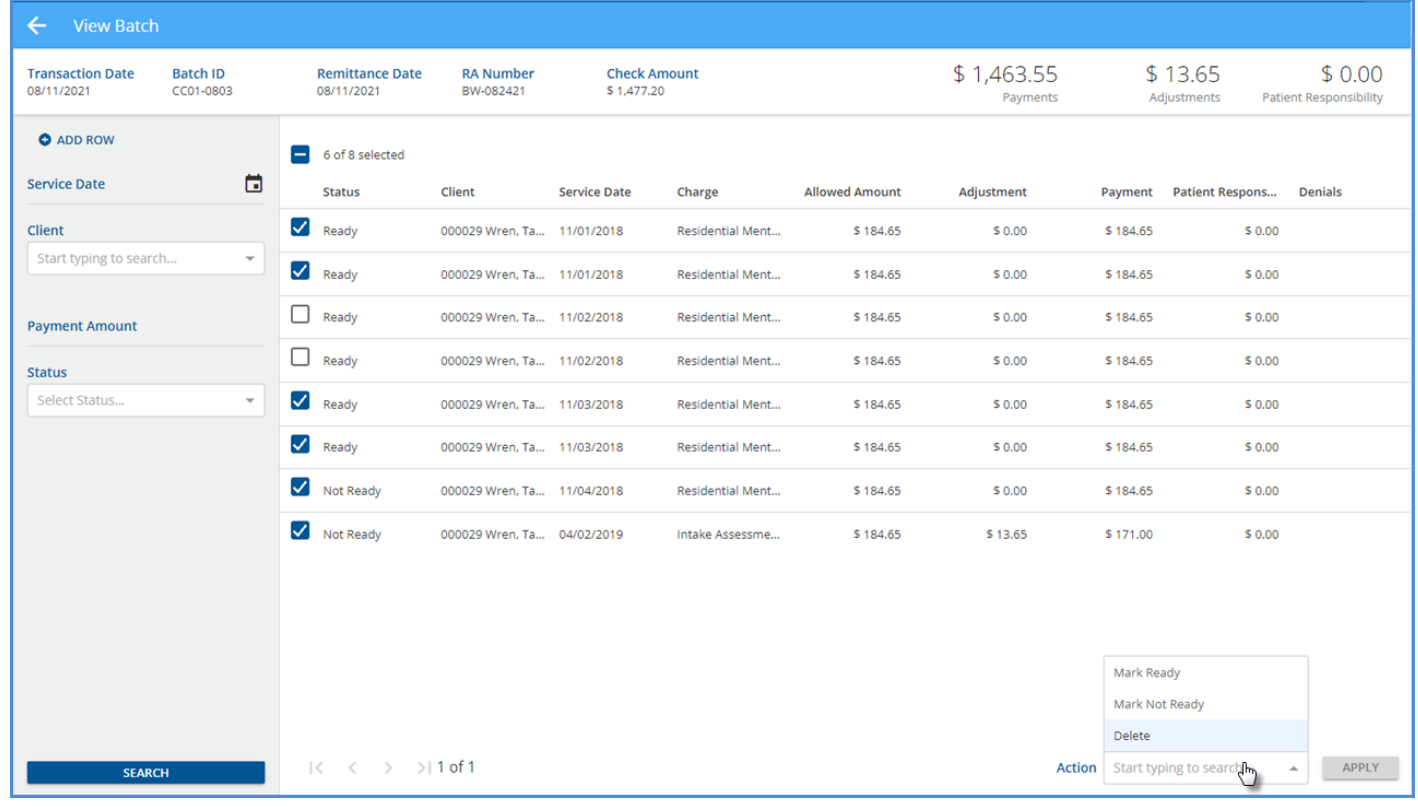

#### **Filter Rows by the Payment Amount and Status**

Also added to the View Batch screen is the ability to filter a batch by *Payment Amount* and *Status.* These new filters are in the grey section on the left-hand side and simplify finding specific records in large batches. Using the same batch pictured above, a Status filter of *Not Ready* is applied and reduces the number of records displayed from eight to two.

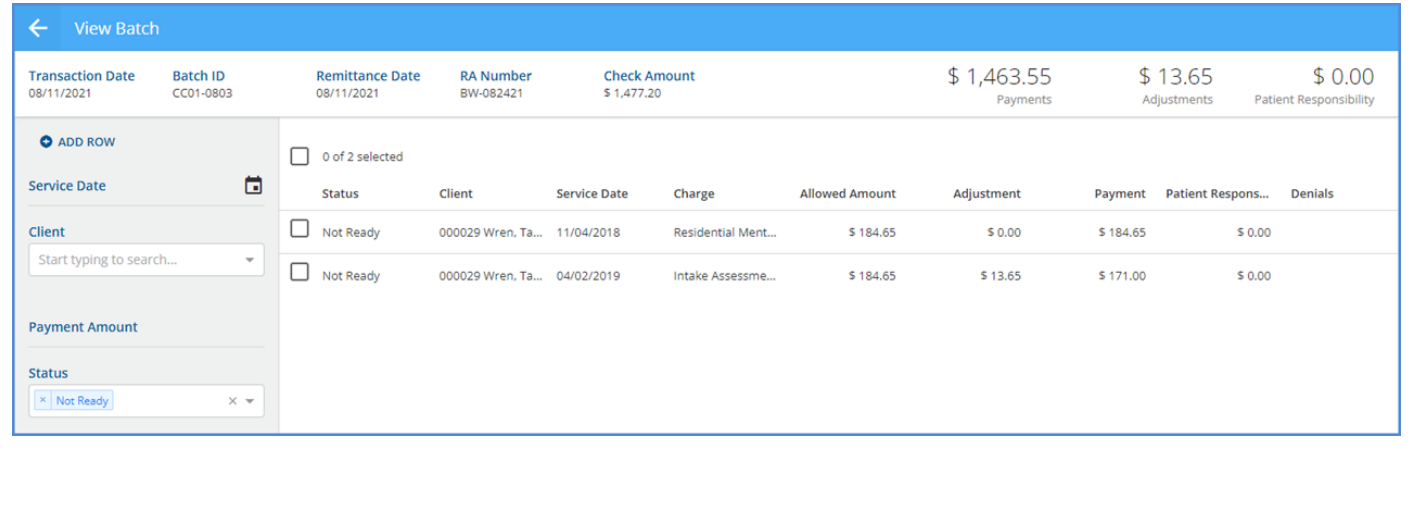

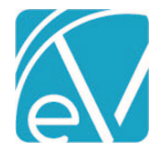

#### 835 Import Improvements

The 835-import process can now match Charges when the Payer supplies only the Date Range Qualifier, DTM\*150/151, instead of the Service Date Qualifier, DTM\*472, and the Reference Identification Qualifier, REF\*6R. Previously the Date Range Qualifier segments were not recognized by the 835 import process. The result was that all payments for Services across a date range were applied to the first Service because the referenced date range was at the Claim Level instead of the Service Level. The 835-import process now recognizes the Date Range Qualifier (DTM\*150/151) and uses that when the REF\*6R segment is not provided. The Payments now apply to each Service, rather than just the first Service in the date range, as shown below.

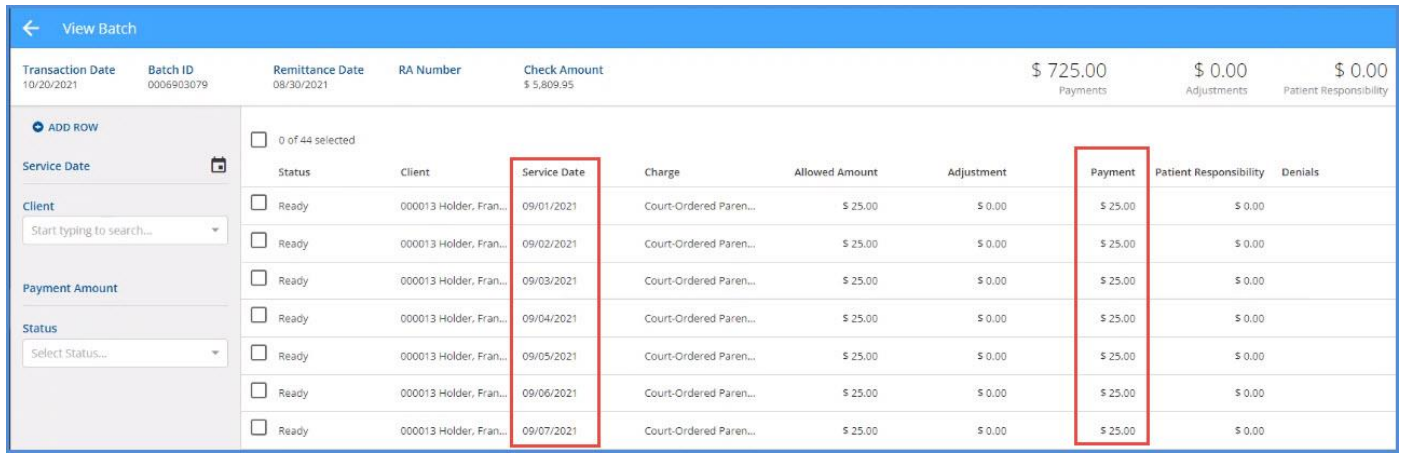

#### View Past Services with Diagnosis by Defined Filter Enabled

Updates were made to the Service Entry screen to ensure that the diagnosis still displays on past Services even with the *Filter Diagnosis by Program* option enabled in *Configuration > Setup > Service Entry.* Before this update, if the Service diagnosis did not match the available options after being filtered by Program, no diagnosis was visible even though the information was stored in the database.

#### Services Screen Bulk Actions Permissions

A new Features permission, *Services: Bulk Actions,* is available in *Configuration > Staff/Users > Permissions.* This new user group permission controls the access to the Bulk Actions of marking Services as Ready and Deleting Services and is enabled by default to maintain existing functionality. This new permission affects the Services screen only but requires at least one of the *Services: Change Status* or *Services: Delete* features permissions enabled for the bulk action buttons to display.

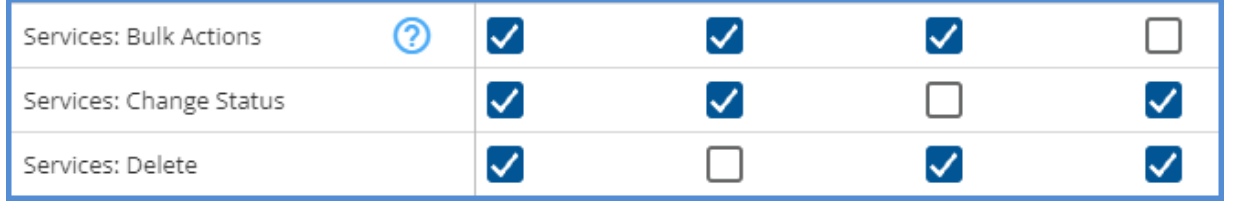

When the *Services: Bulk Actions, Services: Change Status,* and *Services: Delete* permissions are all enabled, user group members see checkboxes to the left of status, and *Mark Ready, Delete,* and *Bulk Actions* above the column headings on the Services screen.

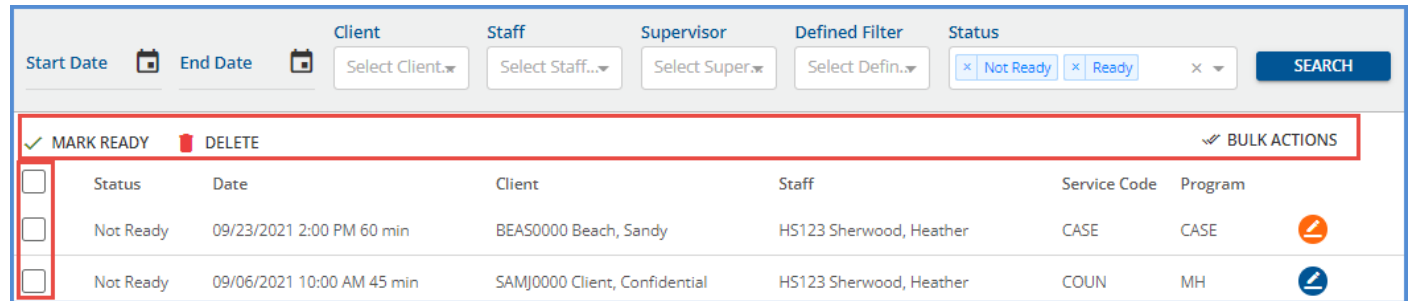

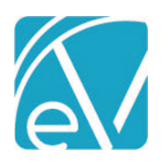

**October 22, 2021**

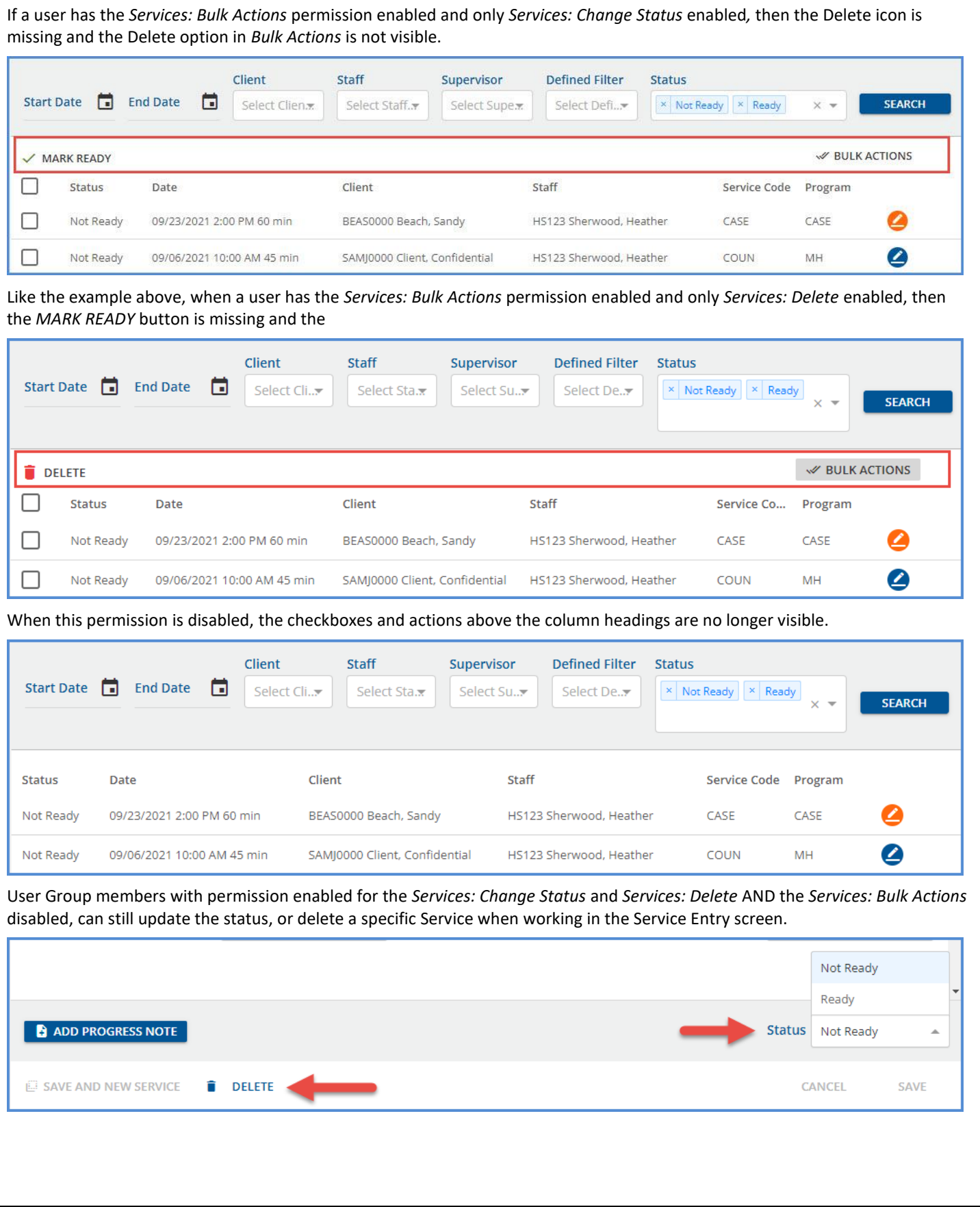

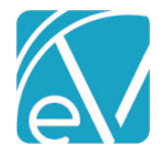

#### Updating Events After Service Creation

Updates to allow editing of Service Events or Group Events even after a Service is created, marked as *Ready,* and billed are included in this release. Users can change any Service or Group Event field, including the Client, except for the Group on a Group Event. While these Service/Group Events may be updated, they cannot be deleted if a Service exists for the Client or any Group member. Modifying a Service/Group Event does not create a second Service when saved. The colors of the Events and Services on the Scheduler remain the same, blue for an Event, grey with a lock icon for a Service, and the progress note icons remain unaffected.

When a Service is selected on the Scheduler in Clinical Home or Client menu, a left arrow displays in the header of the *Edit Service* screen that links back to the Service Type Event. Group Events had this functionality previously and already began on the Edit Scheduled Event screen when selected. Selecting this arrow opens the *Edit Scheduled Event* screen.

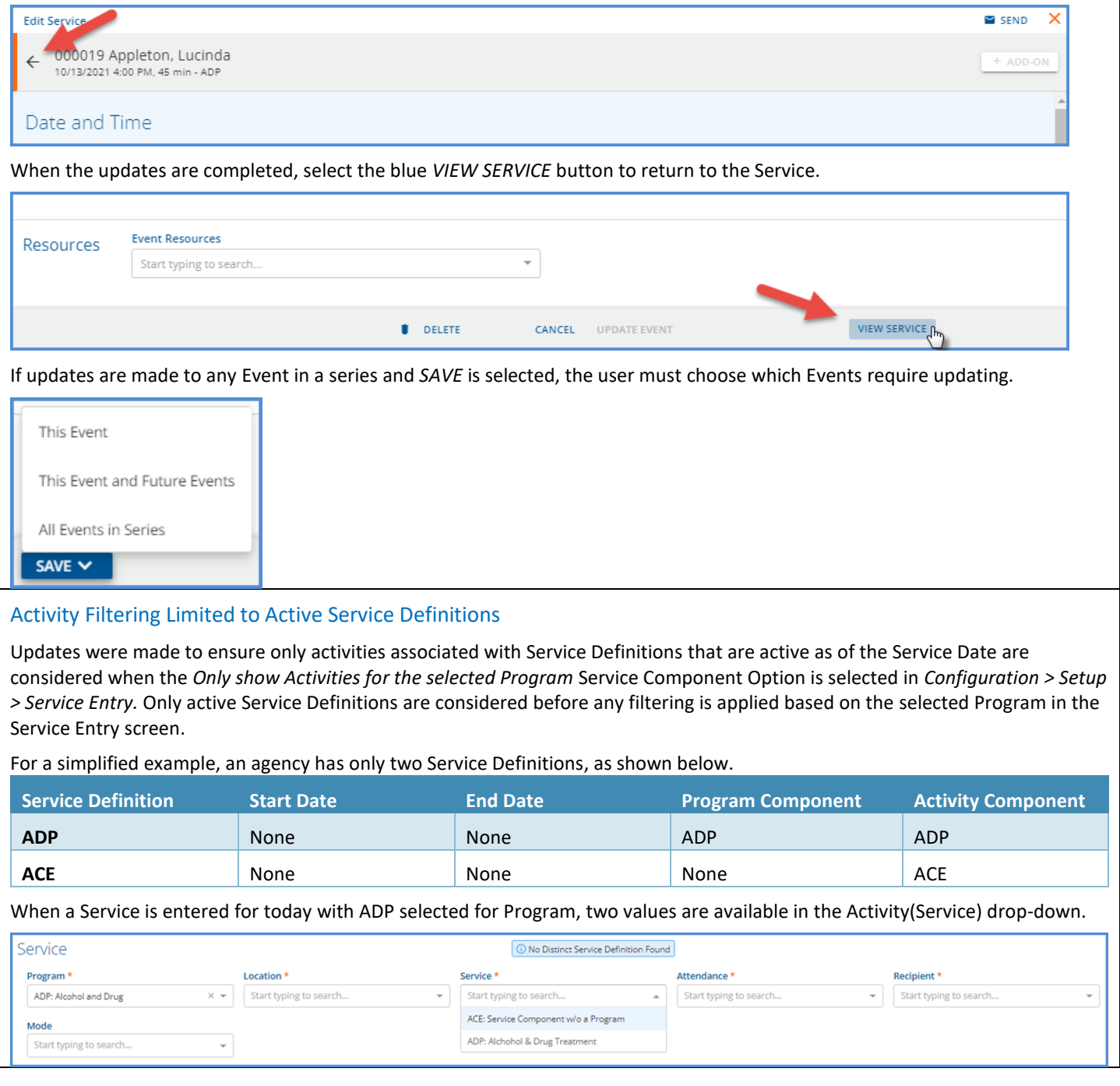

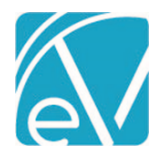

If the ACE Service Definition is end-dated yesterday or given a start date of tomorrow, and ADP is again selected for a Service scheduled today, only one option is available in the Activity drop-down.

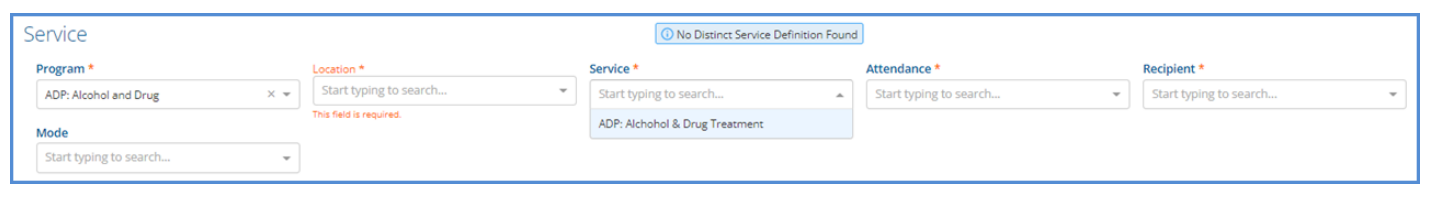

#### Forms Sort Order in Echo InForms

Updates were made for the selected forms to always appear on the Device, Client Portal, or Email Link in the same order as they appeared in the *Share Forms* screen from the Client header. In addition, this order is consistent every time the *Share Forms*  screen is opened until the forms are cleared. For example, forms are selected for client Sandy Beach in the *Share Forms* screen, as shown in the image on the left. The image on the right shows the forms displayed on the agency device in this exact order.

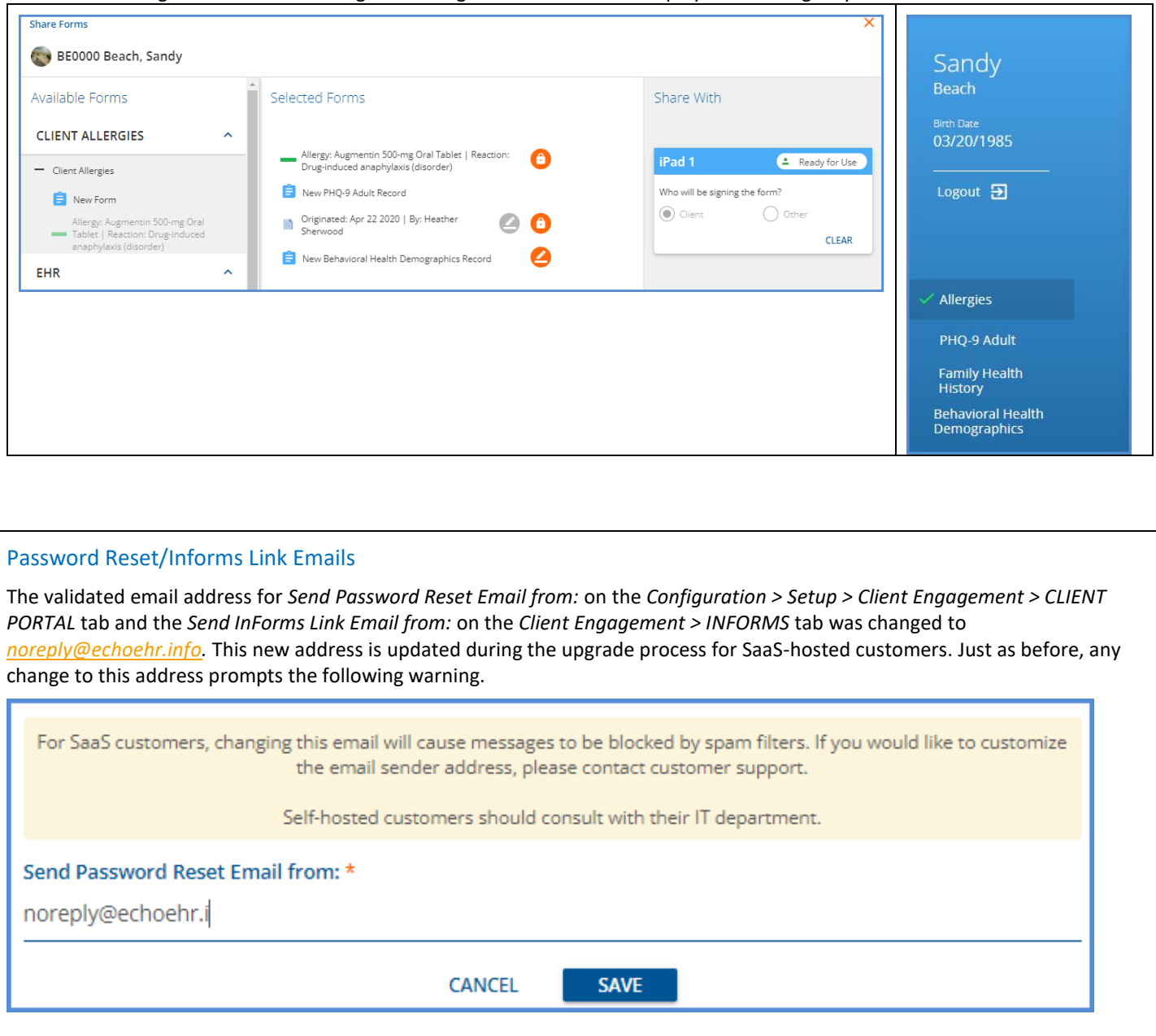

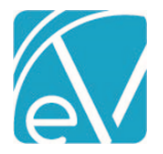

#### Codes Updates

The Vaccination National Drug Codes were updated in the master codes table, dbo.Codes. As part of this update, the names displayed are now the proprietary names rather than the generic names of the vaccines. A review of any custom vaccination forms is recommended to ensure that these updated codes correctly display.

The three specific Value Sets listed below were affected by the update.

- 2.16.840.1.113883.3.3802.12.4.5 Vaccine Codes
- 2.16.840.1.114222.4.11.826 Vaccine Manufacturer
- 2.16.840.1.114222.4.11.934 Vaccines Administered

# REPORTS

#### Updated Reports

#### *The following reports were updated.*

#### **Administration Reports**

*Enrollment Census Report –* Updates were made to correct the Length of Stay calculation. Now, when there is discharge data, the difference between the start date of the enrollment and the discharge date is used to determine the Length of Stay. If there is no discharge date, the difference between the start date of the enrollment and the end date specified in the report filter is used to determine the Length of Stay.

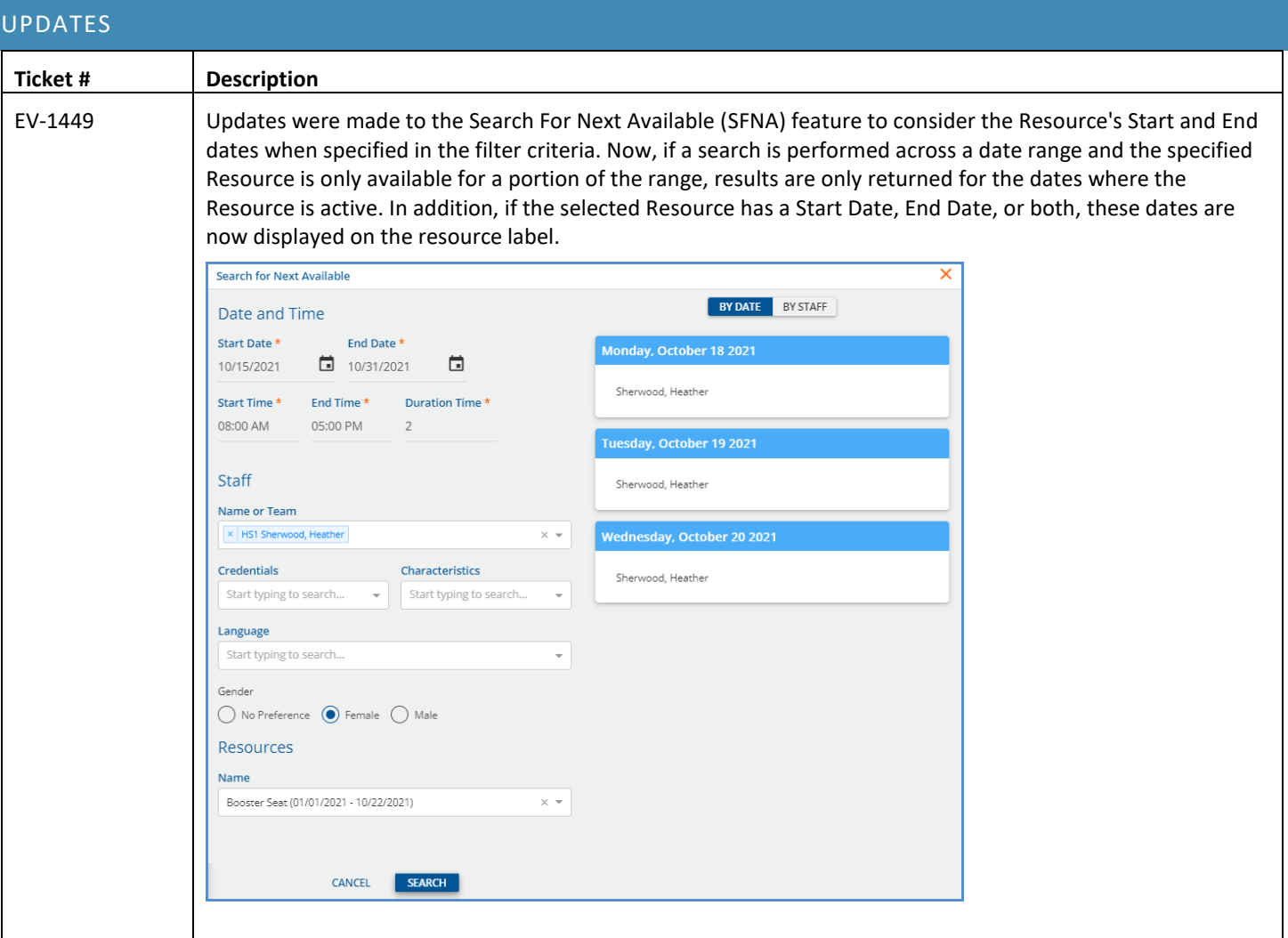

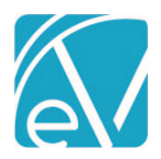

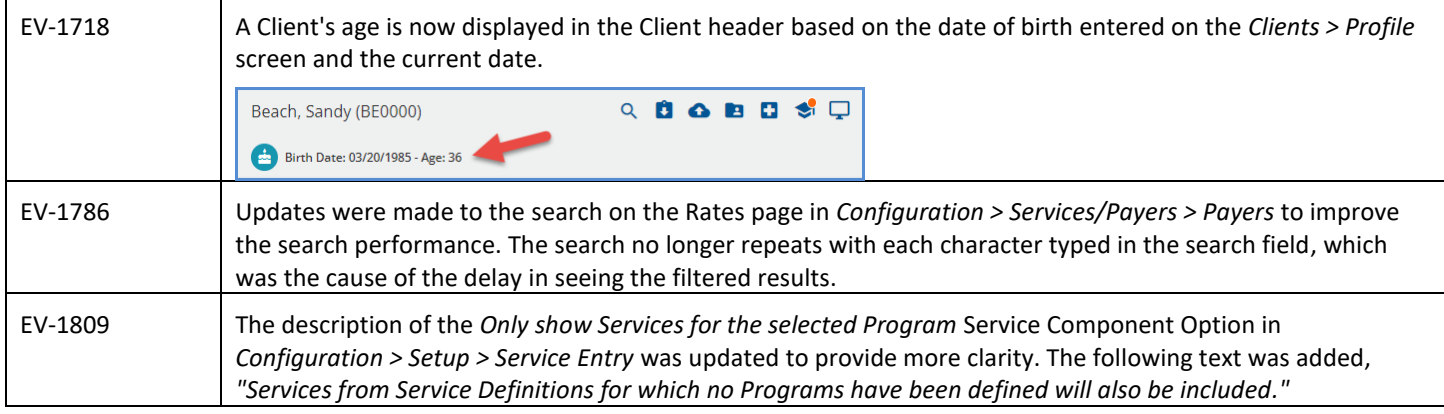

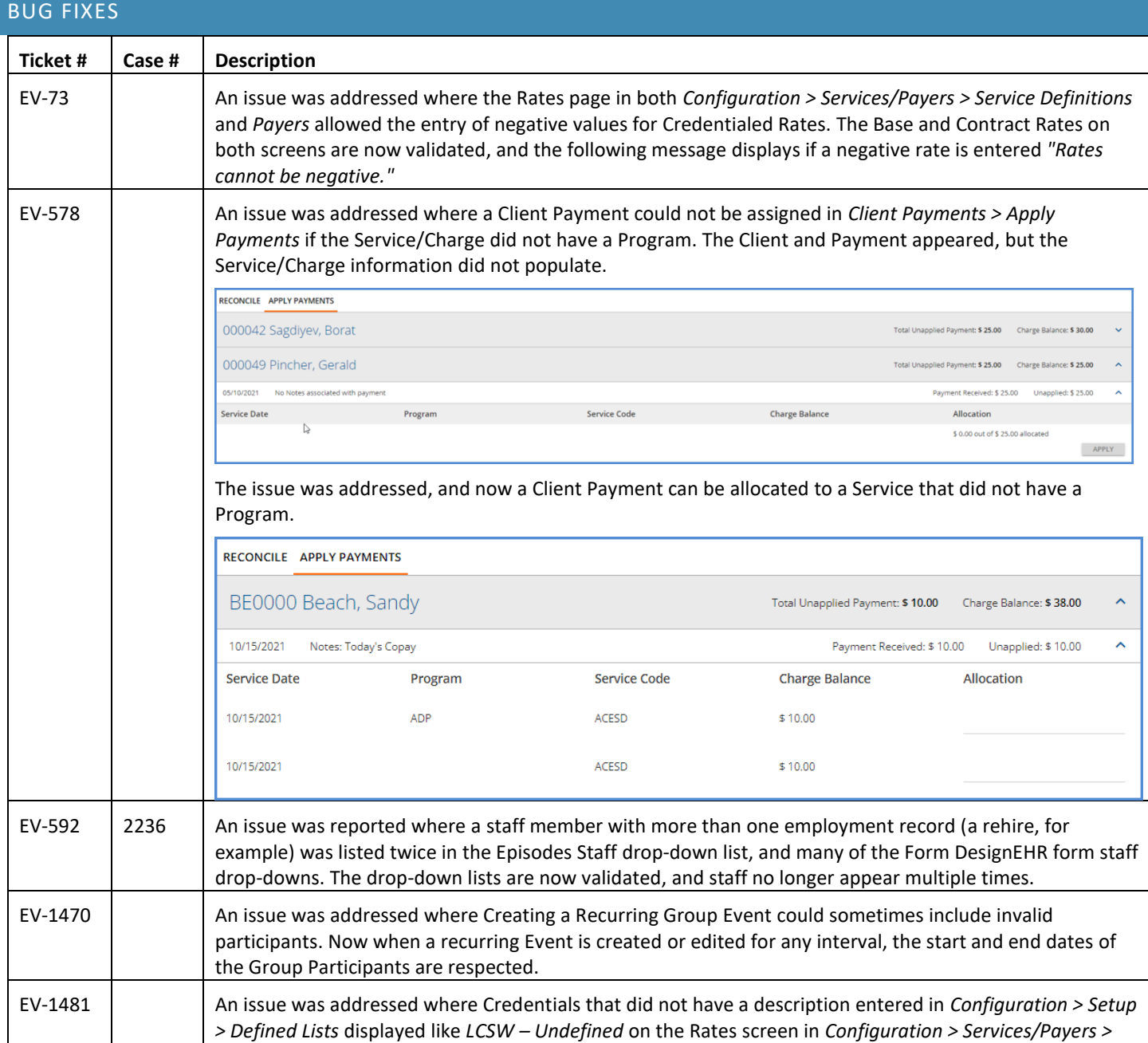

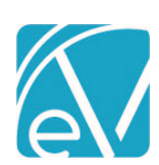

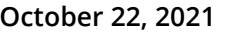

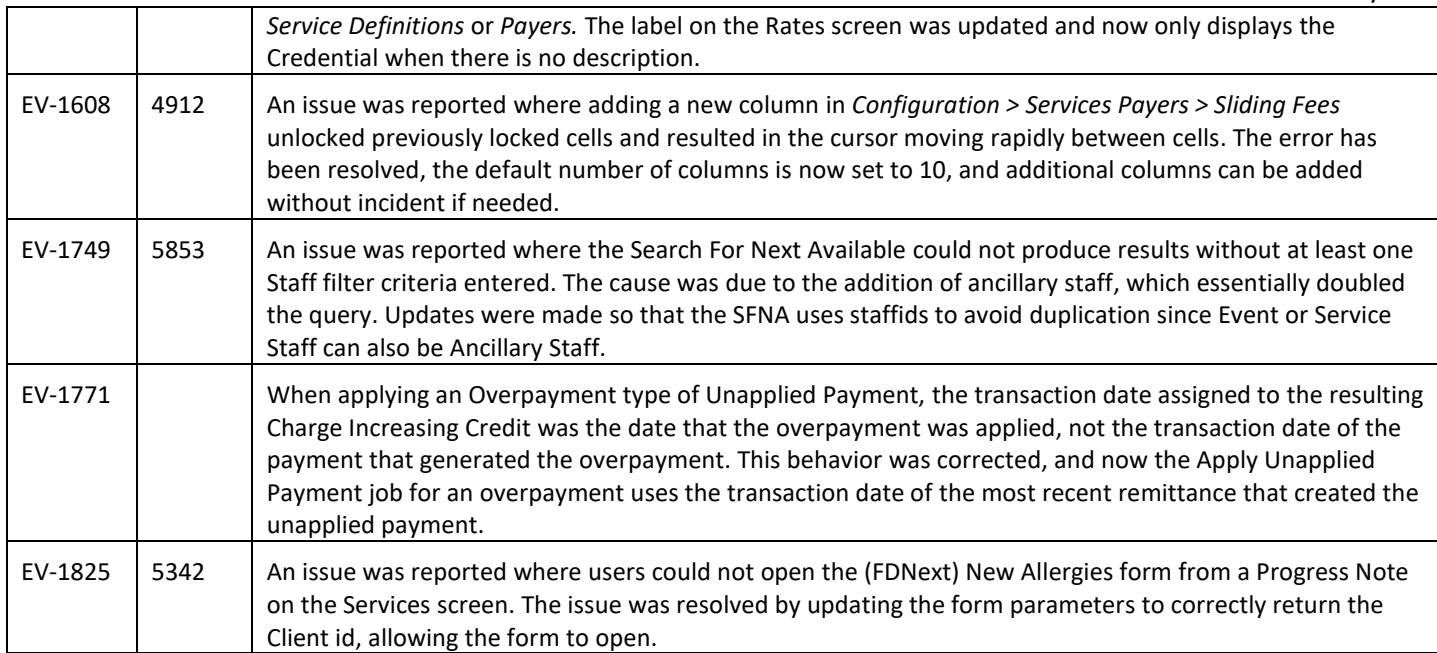